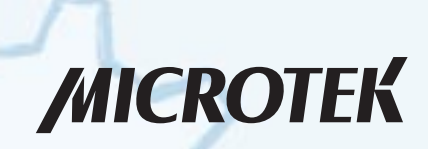

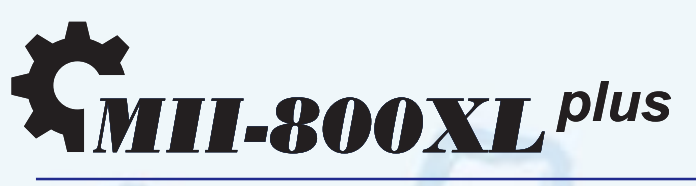

NDT/RT Film Digitizer User's Manual

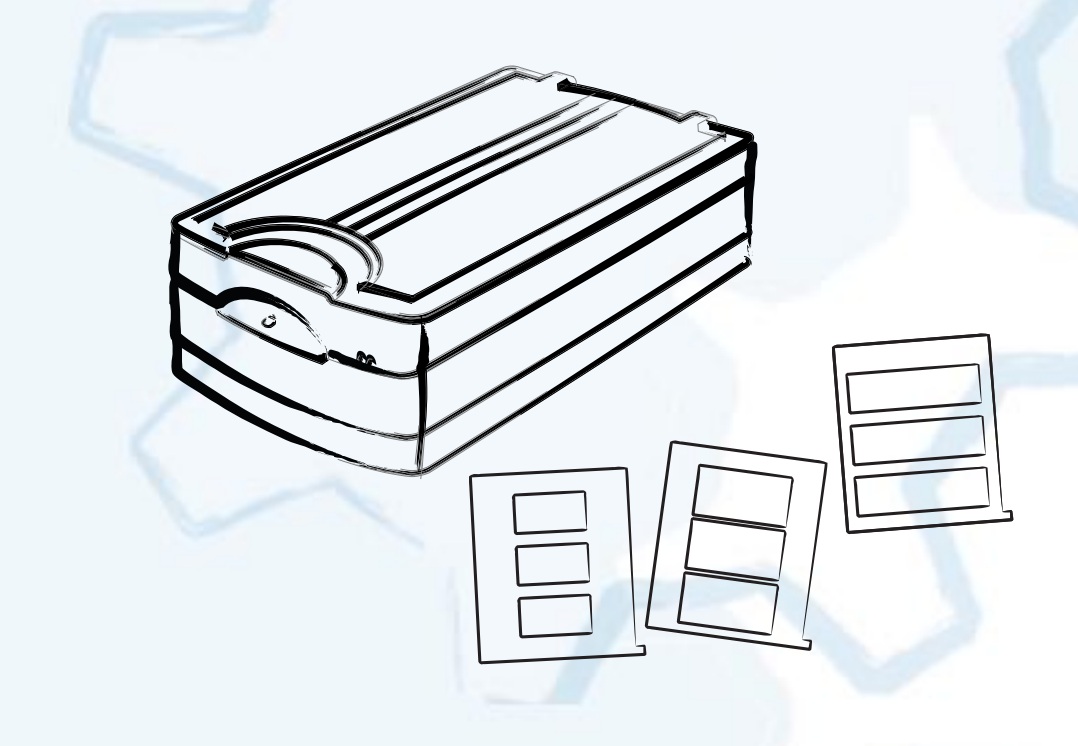

## **Preface**

© 2015 by Microtek International, Inc., all rights reserved. This document may not be reproduced or copied in any way, stored electronically, or translated into any language, without the permission of Microtek International, Inc.

### **Trademarks**

Microtek, ScanMaker, ArtixScan, ScanWizard and ColoRescue are trademarks or registered trademarks of Microtek International, Inc. All other trademarks or registered trademarks are the property of their respective holders. Specifications, software and hardware bundles are subject to change without notice. Not responsible for typographical errors.

### **Disclaimer**

The contents of this manual have been checked carefully for accuracy, and every effort has been made to ensure that there are no errors. However, Microtek makes no guarantee as to the accuracy of the contents of this document and reserves the right to make changes to the contents without prior warning.

I49-004731 B March 2015

Microtek International, Inc. No. 6, Industry East Road 3, Science Based Industrial Park, Hsinchu, 30075, Taiwan Tel: 886-3-5772155, Fax: 886-3-5772598, http://www.microtek.com

# **FCC Compliance Statement**

This equipment (Model: MMS-6400MU2L) has been tested and found to comply with the limits for a Class B digital device, pursuant to Part 15 of the FCC rules. These limits are designed to provide reasonable protection against harmful interference in a residential installation. This equipment generates, uses and can radiate radio frequency energy and, if not installed and used in accordance with the instructions, may cause harmful interference to radio communications. However, there is no guarantee that interference will not occur in a particular installation. If this equipment does cause harmful interference to radio or television reception, which can be determined by turning the equipment off and on, the user is encouraged to try to correct the interference by one or more of the following measures:

- Reorient or relocate the receiving antenna.
- Increase the separation between the equipment and receiver.
- Connect the equipment into an outlet on a circuit different from that to which the receiver is connected.
- Consult the dealer or an experienced radio/TV technician for help.

**Note:** A shielded Hi-Speed USB interface cable with ferrite core installed on the film digitizer connector end must be used with this equipment.

**Caution:** Changes or modifications not expressly approved by the manufacturer responsible for compliance could void the user's authority to operate the equipment.

This device complies with Part 15 of the FCC Rules. Operation is subject to the following two conditions: (1) This device may not cause harmful interference, and (2) this device must accept any interference received, including interference that may cause undesired operation.

### **CE Compliance Statement**

This device complies with CE Certification pursuant to EN 55022:2006+A1:2007 EN 55024:1998+A1:2001+A2:2003

### **WEEE Compliance Statement**

Microtek International, Inc. operates under full compliance with the WEEE Directive. Among the requirements of the Directive are the marking of any applicable equipment placed in the EU market with the WEEE symbol, a crossed out wheeled bin as shown at left; demonstration of the implementation of a takeback program; and meeting recycling targets.

### **ISO Compliance Statement**

Comply with the requirements of the international quality standard ISO 9001:2000 and ISO 13485:2003

# **Safety Precautions**

Before using your digitizer, read the following safety guides carefully, which detail the proper operation of the digitizer and its accessories to prevent injuries or damage to users or equipment.

Meanings of Symbol Signs

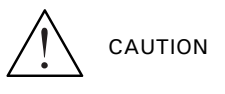

This indicates hazardous situation which, if not payed attention, could result injury or damage to users or equipment.

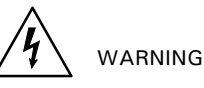

This indicates hazardous situation which, if not payed attention, could result serious injury or death to users.

### **Power Supply:**

- Use a power source only with a power rating specified on the marking label.
- Ensure to turn off the power of each device before connecting or disconnecting the cables.
- Insert the plug completely into the outlet, as a loose connection may cause arcing and result in fire.
- Ensure to hold the plug or connector to disconnect the cable; otherwise, if  $\sqrt{4}$ you pull the cable only, it may damage the core wire and result in fire or electric shock.
	- Place and route the power supply cord such that it is not likely to be walked on or pinched by items placed upon or against them, paying particular attention to the cord near the power plugs, convenience receptacles, and at the point where it exits from the outlet.
	- When the digitizer is left unattended and unused for long periods of time, unplug it from the wall outlet.

### **Moving and Storing the Film Digitizer:**

- Always ensure that the digitizer is stored properly before shipping or moving ЛN it. Quick stops, excessive force, and uneven surfaces may cause the product to overturn when moving.
- $\langle \hat{\mathcal{E}} \rangle$   $\langle \hat{\mathcal{E}} \rangle$   $\bullet$  Do not hit or drop the digitizer. The digitizer may be damaged if it receives a strong jolt, which may result in fire or electric shock if the digitizer is used without being repaired.
- Do not place the digitizer on any slippery, slanted, or unstable surface. The  $\setminus$  //  $\setminus$ product may slide or fall, causing serious injury to people as well as serious damage to the product.
- Do not use the digitizer near water. Never spill liquid of any kinds on the  $\wedge \wedge$ product, or it may result in electric shock or other hazards.
	- This digitizer should be situated away from heat sources such as radiators, heat registers, stoves, or other products (including amplifiers) that produce heat.
	- $\wedge$ • Do not store the digitizer in which it may be exposed to direct sunlight.

#### **Using the Digitizer**

- ЛN • Before using the digitizer, make sure the area of the glass surface is clear from obstacles.
	- The digitizer is only designed and used for digitizing RT X-ray films. Do not attend to use it for other purposes.

#### **Maintenance and Service:**

- $\bigwedge$ When the digitizer is going to be cleaned, ensure to turn off the power of each device and unplug the power cable from the AC outlet.
- $\wedge$ • When you need a repair service, unplug the digitizer from the power outlet and consult qualified service personnel.
- When replacement parts are required, use replacement parts that are specified ЛN by the manufacturer or have the same characteristics as the original parts.
- $\bigwedge$ • For safety reasons, ensure to inspect the device before using it. In addition, carrying out a regular inspection at least once a year.

## **Table of Contents**

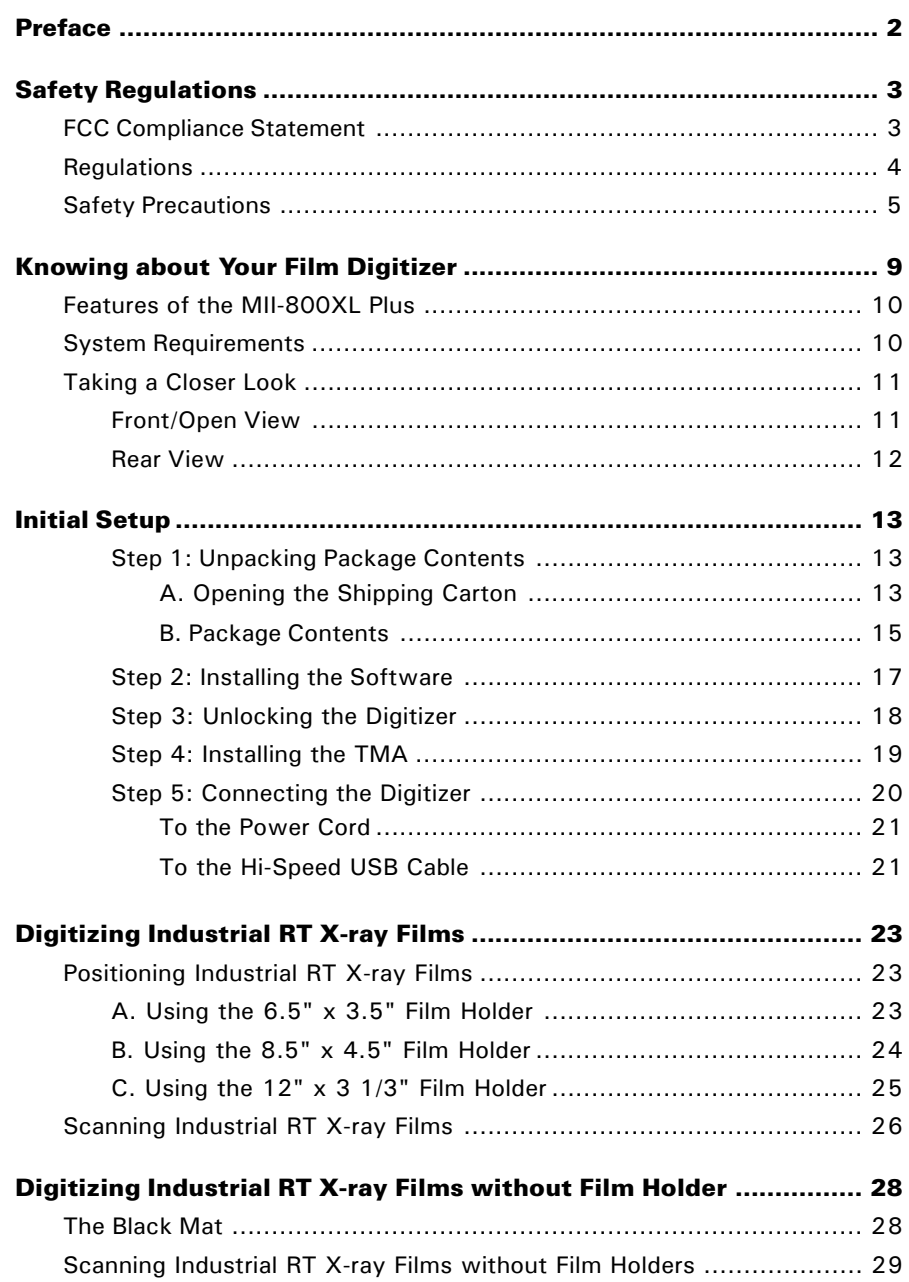

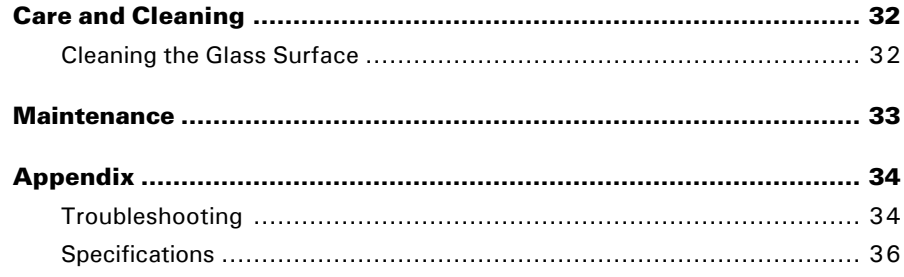

# **Knowing about Your Film Digitizer**

The MII-800XL Plus is a film digitizer, which is specifically designed for the use of the RT X-ray film scanning. Features include 16-bit grayscale, resolution of 3200 dpi, and scanning area of 12" x 15.9", which easily transfer industrial RT X-ray films into digital format images. The MII-800XL Plus can capture details in bright and dark areas of industrial RT X-ray films and provide the professionals a convenient method to digitize the physical originals for the electric data storage, saving maintenance time and storage space enormously.

## **Features of the MII-800XL Plus**

- Smart-Touch button : A Smart-Touch button (Scan) locating at the front panel of the scanner provides you a quick and easy way to capture images that can be automatically saved as files or sent to another application for further processing later.
- Adjustable Exposure Time  $-$  By the help of the ScanWizard Industry, a scanning software bundled with the MII-800XL Plus, users are allowed to adjust the exposure time for film manually. This method enhances the visibility of extreme dark film, delivering a better scanning result and improving the quality of saved files.
- Self-calibrating The MII-800XL Plus adopts new technology and thus is able to self-calibrate every time when the system is powered up, minimizing the influence from the storing environment and ensuring optimal scan quality.
- Energy-saving LED light source: Adopting LEDs as the light source, when the scanner is detected by the system, there are no requirements for any warm-up time before carrying out the scan, which boots your productivity and reduces energy costs amazingly. With its stable performance, the image quality will remain consistent even after used for a certain period of time.
- Tremendous Image Quality  $-$  With a high resolution of 3200 dpi, the 16-bit grayscale, and a high dynamic range of 4.7 maximum optical density, the MII-800XL Plus is able to capture a wide range of gray tones, providing excellent details and better visibility when digitizing industrial RT X-ray films.
- Exclusive Film Holders These specially designed industrial film holders are used to hold films in place. By loading industrial film holders on the scan bed before scanning film, you can ensure perfect alignment of your scanned images and achieve consistent scans. The MII-800XL Plus provides three types of industrial film holders  $6.5" \times 3.5"$ ,  $8.5" \times 4.5"$ , and  $12" \times 3 \frac{1}{3"$ for scanning industrial RT X-ray films.
- Large-size scan bed The flatbed of the MII-800XL Plus lets you easily digitize various sizes of industrial RT X-ray films up to 12"x15.9", which offers more flexibility in physical records digitizing.
- Easy to operate, clean and maintain The MII-800XL Plus requires virtually no routine maintenance and no daily cleaning, which is ideal for busy radiology departments.

### **System Requirements**

In order to use your MII-800XL Plus, your computer must satisfy the following system requirements:

- CD-ROM drive (for installing software)
- Color display with 24-bit color output capability
- 4 GB RAM or above
- I3 PC or higher with Hi-Speed USB (USB 2.0) port
- Microsoft Windows XP (32Bit), Windows 7 (64Bit) and Windows 8 (64Bit)

# **Taking a Closer Look**

### **Front/Open View**

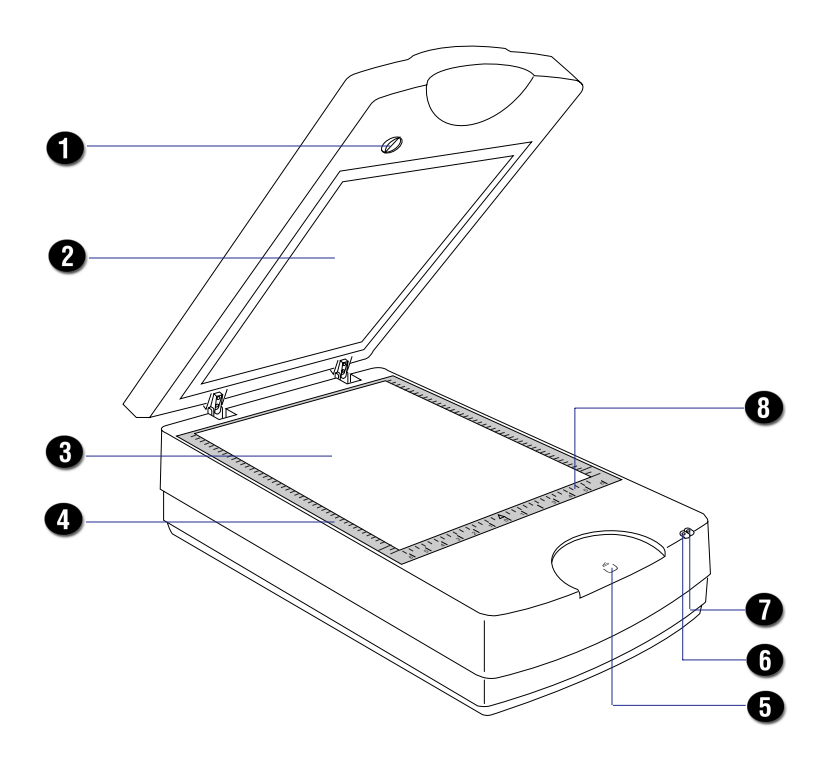

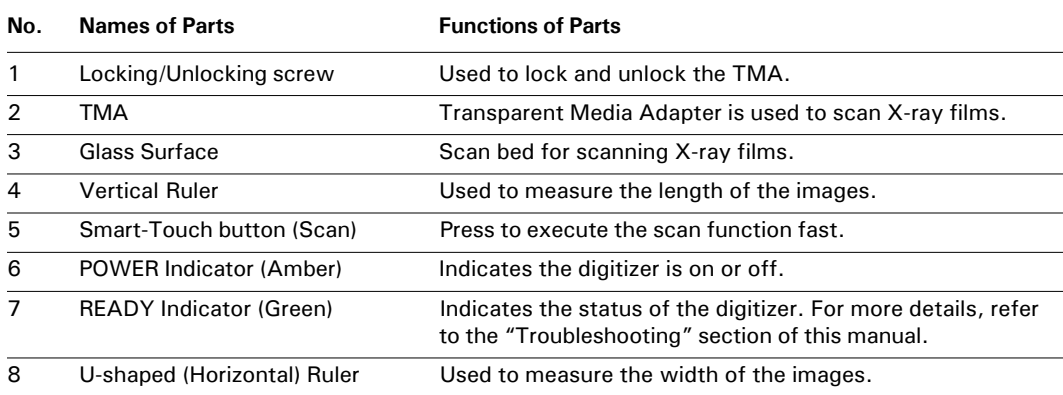

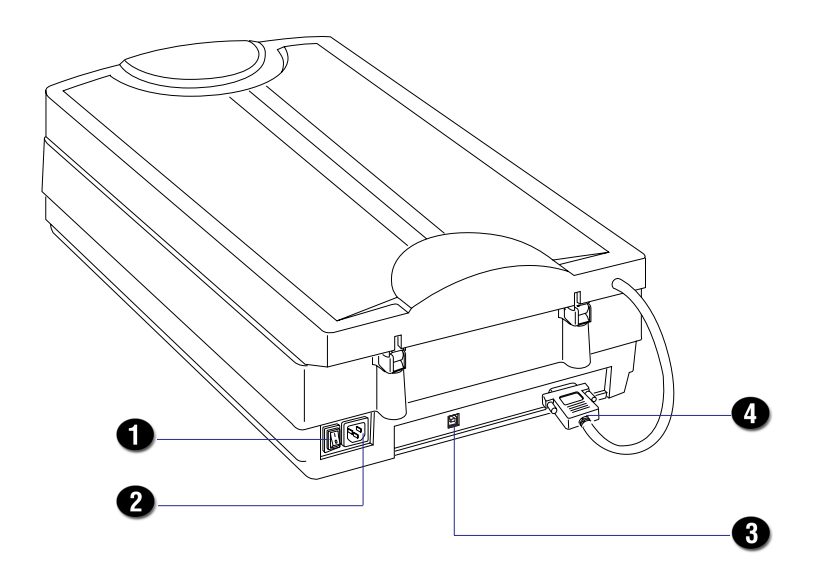

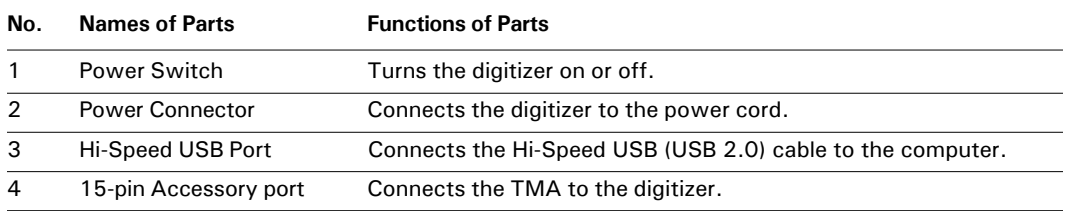

# **Initial Setup**

In order to ensure that the digitizer works properly, follow the five steps below to set up your digitizer.

- 1. Unpacking the Package Contents
- 2. Installing the Software
- 3. Unlocking the Digitizer
- 4. Installing the TMA
- 5. Connecting the Digitizer

NOTE: Before unpacking, inspect the shipping carton for any signs of mishandling or damage first. The digitizer's packing carton and padding material have been carefully chosen to prevent damage to the unit in shipping and can withstand a reasonable amount of pressure.

After unpacking your digitizer package, refer to the later section to ensure that you received all of the parts necessary for digitizer setup. If there are any damaged or missing parts, notify the shipper immediately or contact customer service.

Save the carton and all packing materials. If you need to ship the digitizer later, it is recommended that you **should** repack it using the original wire ties, plastic bags, foam supports and cartons, which protects your digitizer from unnecessary damage.

### **Step 1: Unpacking Package Contents**

### **A. Opening the Shipping Carton**

After unpacking the shipping carton, follow the steps shown below to take out your digitizer and other accessory components.

- 1. Ensure that you put your shipping carton toward the right direction. Then, open the top cover.
- 2. Remove two cardboards from the top of the shipping carton.

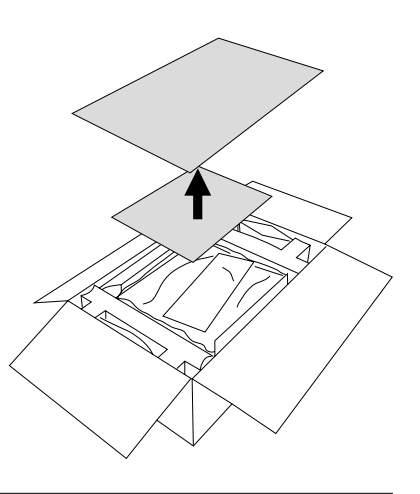

3. Take out the bag containing the film templates on the top of the digitizer. Then, take out two accessory bags from the insides of two cardboards on each side of the carton.

4. Remove each cardboard from four sides of the carton.

sides of the foam supports firmly. Before putting down the package on a steady surface, do not go off either of hands from holding the foam supports.

5. With both hands, hold and lift up two

NOTE: Due to the heavy weight of the digitizer (35 pounds), make sure you can handle it properly before removing it from the carton.

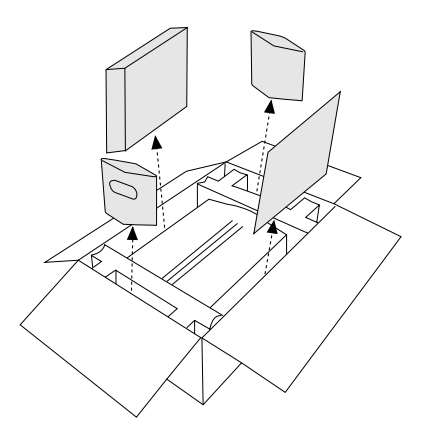

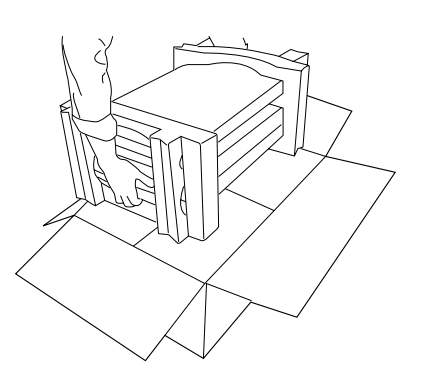

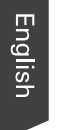

6. Turn over the foam supports and make them stand vertically.

7. Lift up the upper foam support.

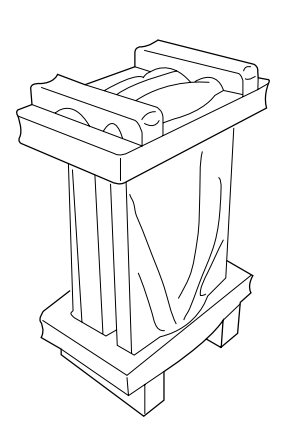

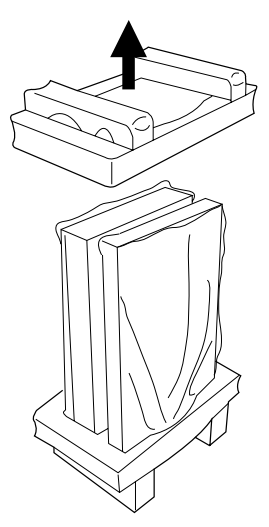

8. Pull out the Transparent Media Adapter (TMA) from the bottom foam support. Then, pull out the digitizer.

Finally, remove the digitizer from the wrapped plastic bags and place them on a flat and stable surface where there is enough space for positioning the components.

Once the digitizer has been placed in a suitable location and is ready to be connected to the computer, you are ready to step forward to the installation of the necessary software and hardware for the digitizer.

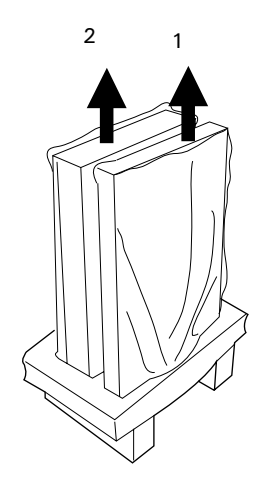

### **B. Package Contents**

After you have unpacked your digitizer package, please check for the major components listed below.

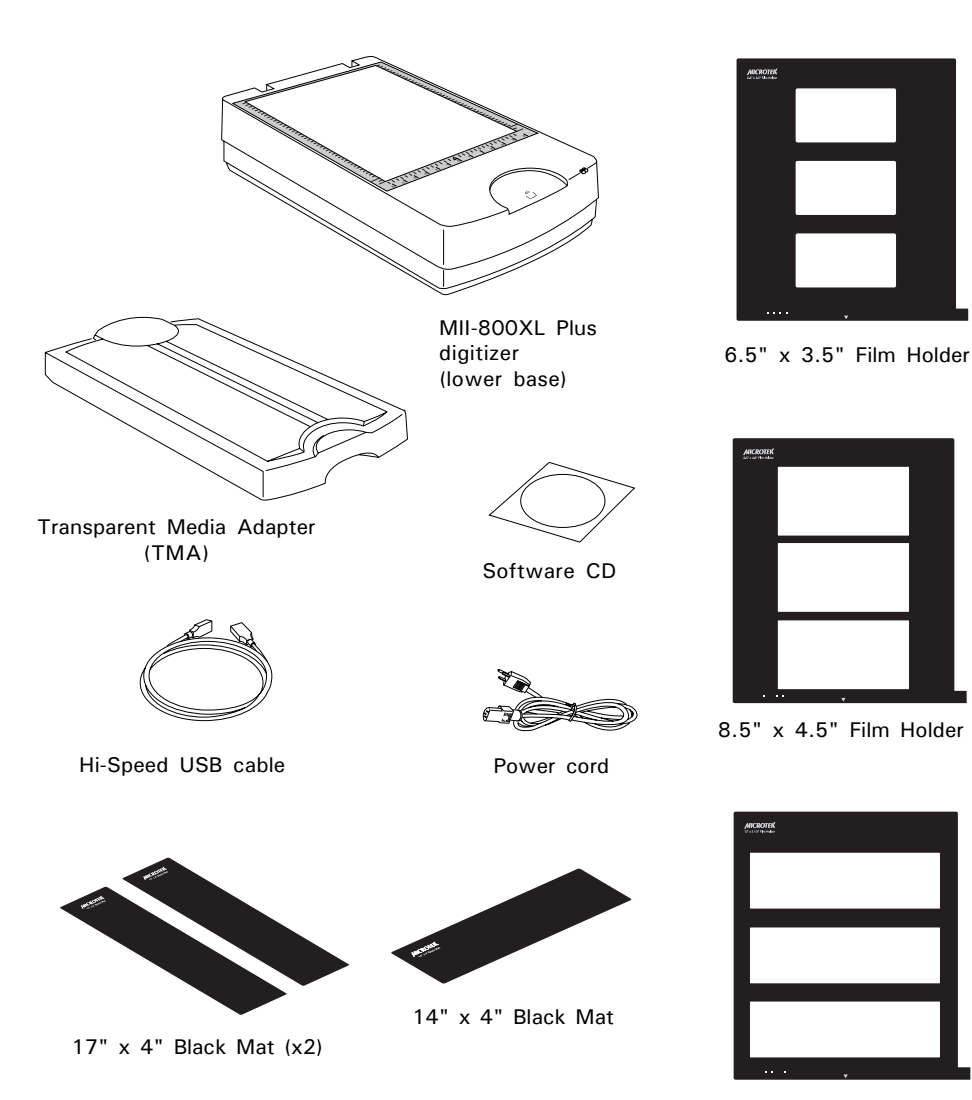

12" x 3 1/3" Film Holder

## **Step 2: Installing the Software**

**Important:** Do not remove the yellow stickers from your digitizer until you are told to do so. You must install all software before connecting your digitizer.

Always close any open programs and turn off Anti-virus utilities before installing software.

- 1. Turn on your computer.
- 2. Place the **MII-800XL Plus CD** into your CD-ROM drive.
- 3. Follow the on-screen instructions to install the driver and software.

**NOTE**: If the Microtek Software Installer screen does not come up automatically, double-click the following in succession: "My Computer"; the CD-ROM icon; then cdsetup.exe to start the installer program.

- 4. To install the software on the **MII-800XL PLUS CD**, click each software program in the order that it appears on the screen to install, and follow the on-screen instructions.
- 5. Click **EXIT** on the Microtek Software Installer screen when all the software has been installed.
- 6. Restart your computer.

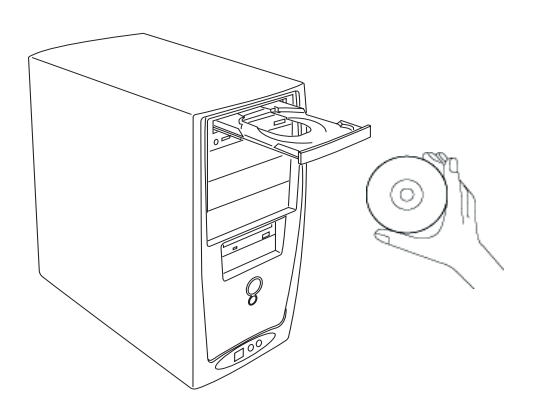

## **Step 3: Unlocking the Digitizer**

- 1. Remove the yellow "Unlock" sticker from your digitizer.
- **2.** With the digitizer power off, turn the digitizer on its side and locate the locking screw at the bottom of the digitizer.
- **3.** Using a screwdriver, push and turn the locking screw counterclockwise to the unlock position.

When successfully unlocked, the screw will push out a little, protruding slightly from the bottom of the digitizer.

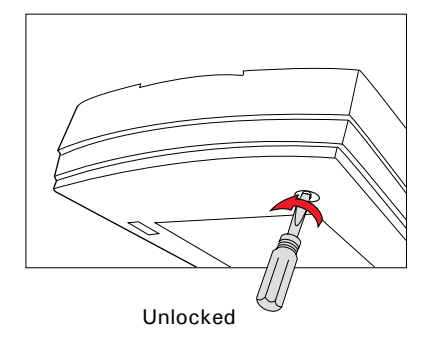

**NOTE**: To lock the digitizer (for shipping and other purposes), follow the steps below:

- 1. Turn off the digitizer.
- 2. Turn the digitizer back on.

When the indicators on the front of your digitizer stop blinking, use a screwdriver, and then push and turn the locking screw clockwise to the locked position.

When the screw has been tightened, this indicates that your digitizer is locked.

3. Turn off your digitizer. Locked

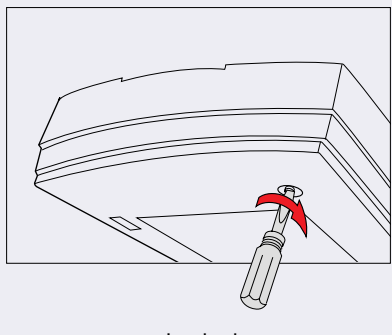

### **Step 4: Installing the TMA**

1. Attach the TMA by sliding the posts at the rear of the TMA into the holes.

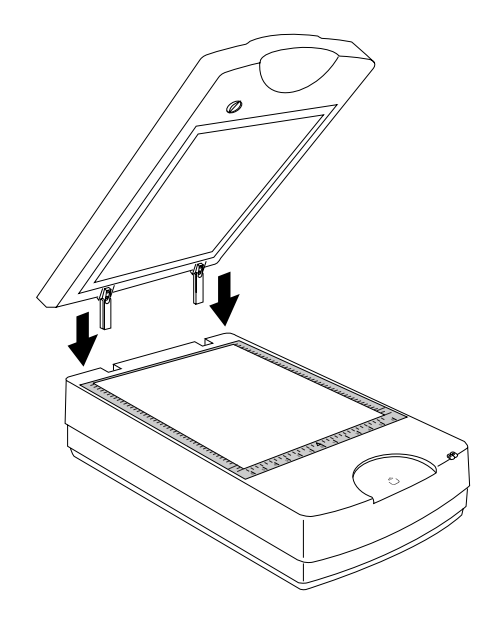

2. Plug the connector of the TMA into the digitizer's 15-pin accessory port.

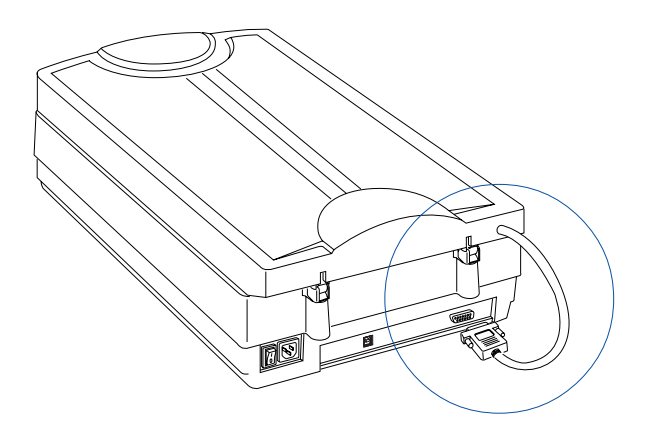

- 3. Unlock the TMA.
	- a) Remove the yellow "Unlock" sticker from the TMA.
	- b) Look for the locking knob at the base of the TMA.
	- c) Turn the locking knob counterclockwise to the unlock position " $\int$ ".

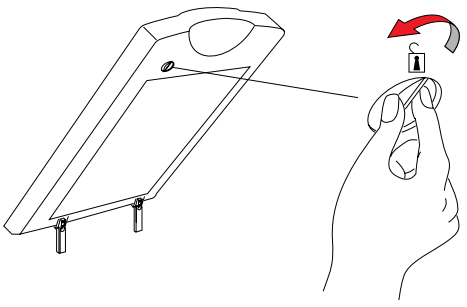

Unlocked

**NOTE**: To lock the TMA (for shipping and other purposes), follow the steps below:

- a) Make sure the TMA is connected to the digitizer, then turn off the digitizer if your digitizer is on.
- b) Turn the digitizer back on. The TMA's carriage will move to the standby position in a few moments.
- c) When the indicators on the front of your TMA and digitizer stop blinking, turn the locking knob clockwise to the lock position " $\frac{1}{2}$ ".
- d) Turn off your digitizer and disconnect the TMA connector from the digitizer. The TMA is ready for transport.

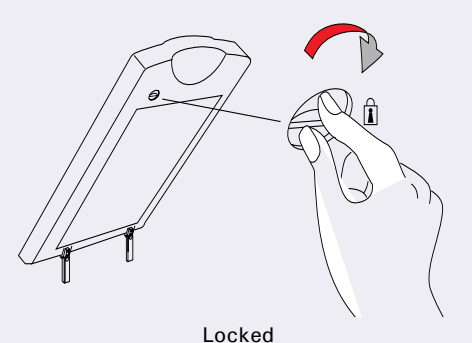

## **Step 5: Connecting the Digitizer**

Before connecting the MII-800XL Plus with your computer, make sure that the TMA has been properly installed, with its connector securely connected to the scanner's 15-pin accessory port. If not, plug the connector of the TMA into the digitizer's 15-pin accessory port.

### **To the Power Cord**

- 1. Connect the power cord to the back side of the digitizer.
- 2. Plug one end of the power cord into a wall outlet or other power source.

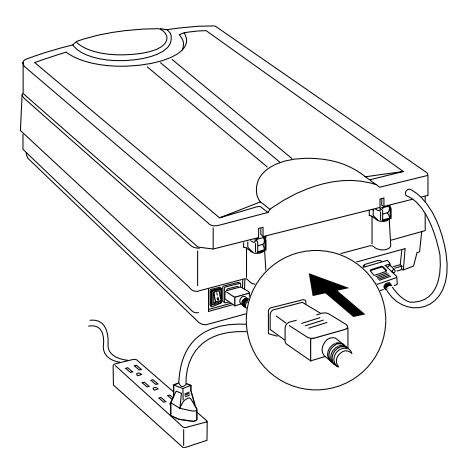

### **To the Hi-Speed USB Cable**

- 3. Connect one end of the Hi-Speed USB cable to your computer.
- 4. Connect the other end of the Hi-Speed cable to the digitizer's USB port.

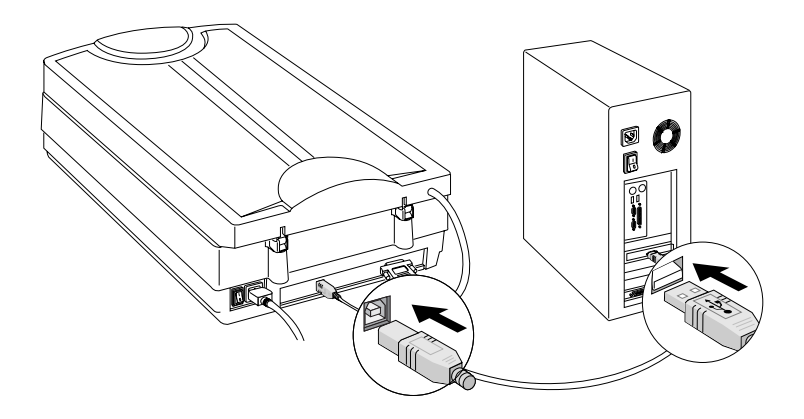

5. Turn the Power switch on the back of the digitizer to " On", and wait for the lights to stop blinking and stay on steady.

The digitizer will be detected by your system automatically.

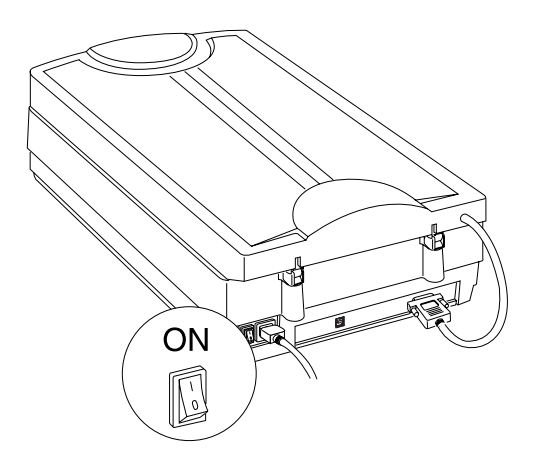

# **Digitizing Industrial RT X-ray Films**

To scan industrial film, use the holders included with your package. There are three types of holders  $-6.5" \times 3.5"$  Film Holder, 8.5"  $\times$  4.5" Film Holder and 12" x 3 1/3" Film Holder. Use the holder that correctly matches the film size to be scanned. The use of the individual industrial film holder is explained in the succeeding pages of the manual.

## **Positioning Industrial RT X-ray Films**

### **A. Using the 6.5" x 3.5" Film Holder**

To scan  $6.5" \times 3.5"$  industrial film, use the 6.5" x 3.5" Film Holder, which can hold up to three pieces of the 6.5" x 3.5" industrial RT X-ray films at a time.

1. Place 6.5" x 3.5" Film Holder on the digitizer glass surface. Make sure to orient the film holder with the "Microtek" logo facing up.

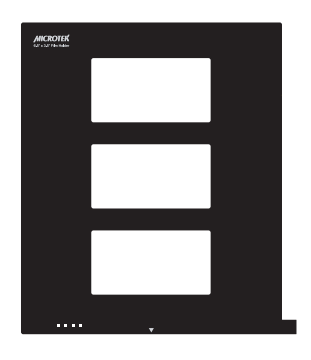

2. Place the 6.5" x 3.5" industrial film to be scanned inside the individual frame of the film holder, with the correct side facing up.

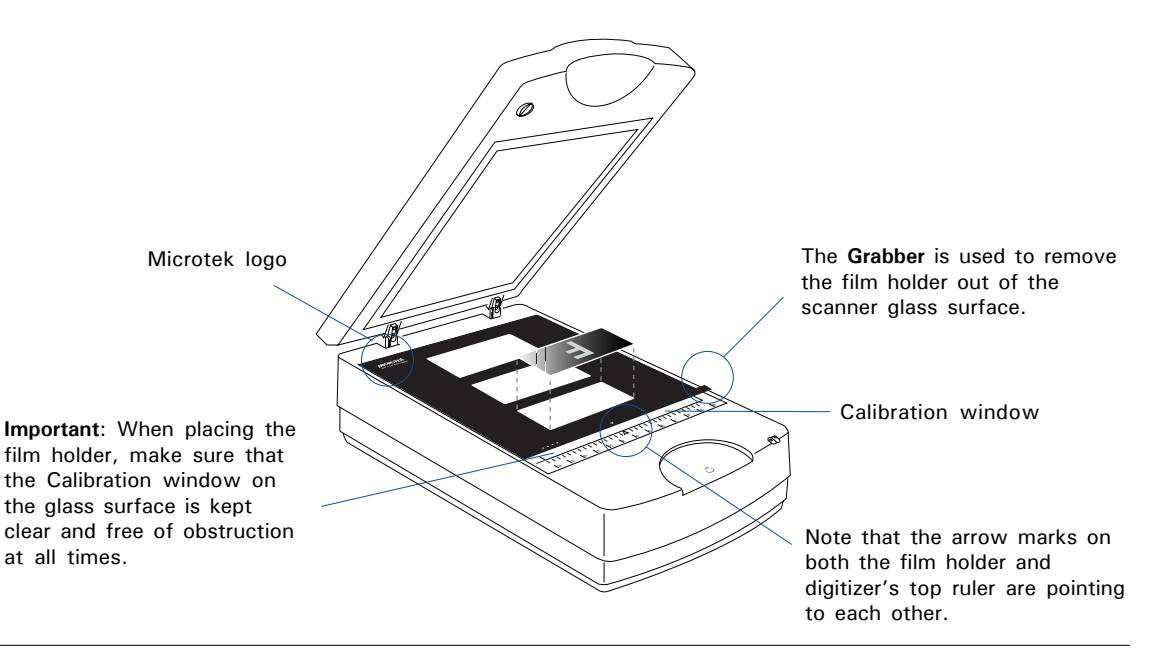

### **B. Using the 8.5" x 4.5" Film Holder**

To scan 8.5" x 4.5" industrial film, use the 8.5" x 4.5" Film Holder, which can hold up to three pieces of the 8.5" x 4.5" industrial RT X-ray films at a time.

1. Place 8.5" x 4.5" Film Holder on the digitizer glass surface. Make sure to orient the film holder with the "Microtek" logo facing up.

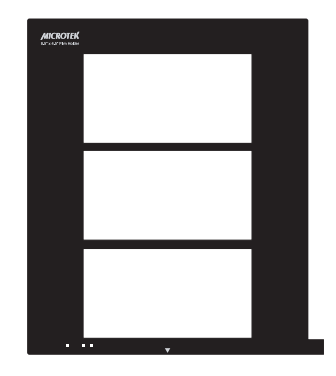

2. Place the 8.5" x 4.5" industrial film to be scanned inside the frame of the film holder, with the correct side facing up.

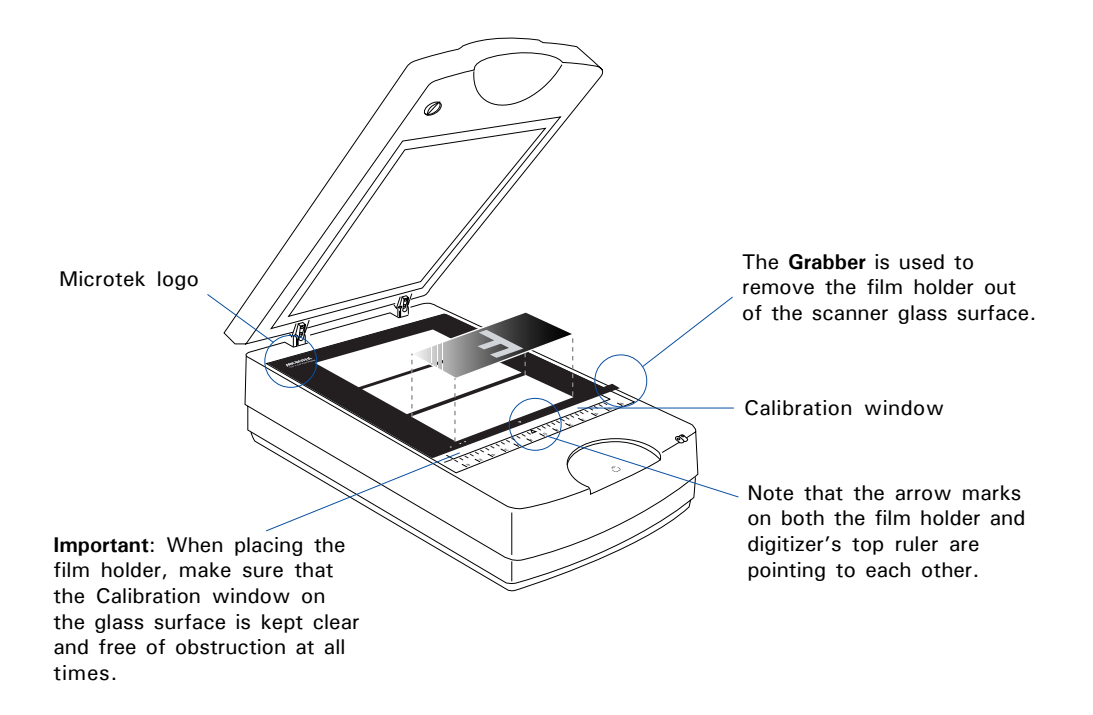

### **C. Using the 12" x 3 1/3" Film Holder**

To scan 12" x 3 1/3" industrial film, use the 12" x 3 1/3" Film Holder, which can hold up to three pieces of the  $12" \times 3 \frac{1}{3}$  industrial RT X-ray films at a time.

1. Place 12" x 3 1/3" Holder on the digitizer glass surface. Make sure to orient the film holder with the "Microtek" logo facing up.

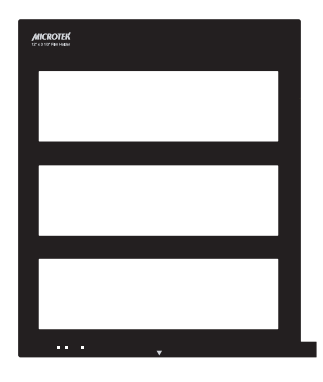

2. Place the 12" x 3 1/3" industrial film to be scanned inside the frame of the film holder, with the correct side facing up.

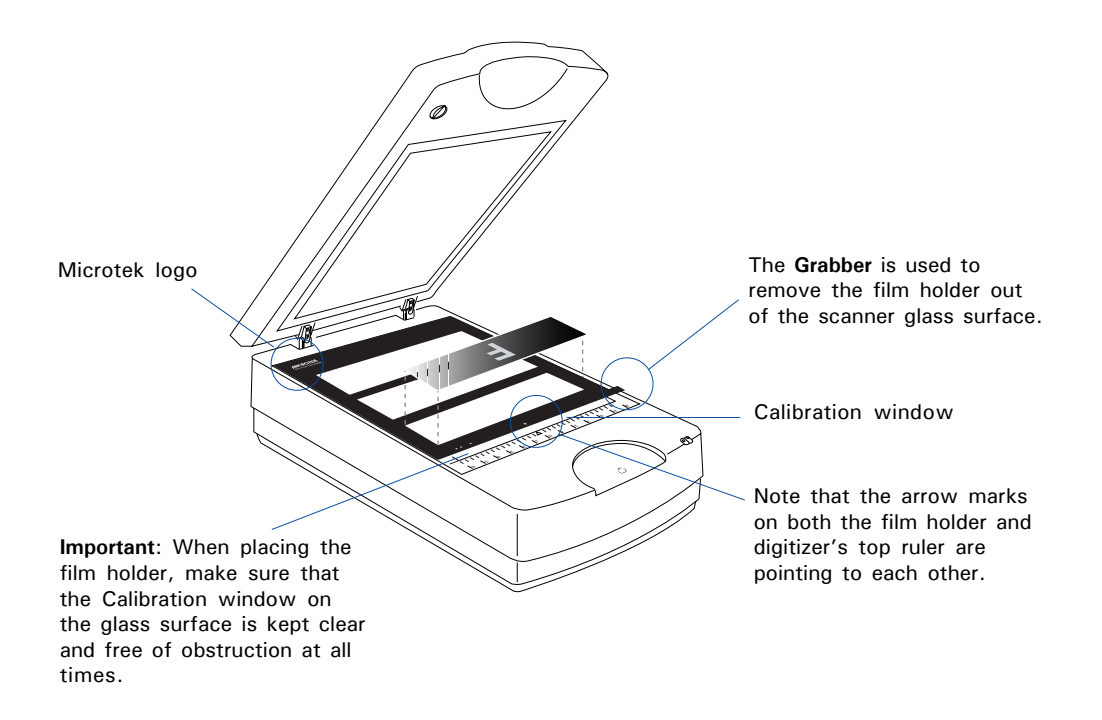

## **Scanning Industrial RT X-ray films**

ScanWizard Industry is a scanning software designed by Microtek for X-ray films scanning used for an industrial purpose. Its user-friendly interface enables you to easily start the scanning process and finish all the scan jobs. Refer to the ScanWizard Industry software manual for more details.

- 1. Follow the procedures for "Positioning Industrial RT X-ray Films" to place the film holder and industrial film on the digitizer glass surface.
- 2. Launch ScanWizard Industry (either as a stand-alone by clicking the program icon, or by using the "File-Import" or "Scan" command from an application program).
- 3. Click the *Overview* button to perform a preliminary scan of the image, which will appear in the Preview window.
- 4. Select the *Scan Frame* tool from the Toolbar in the Preview window, and choose the area to be scanned by dragging a rectangle around it. You will see a flashing frame (marquee) around the selected area.
- 5. Click the *Prescan* button to display a detailed image area selected via the Scan Frame tool. A thumbnail of the image appears as well in the Scan Job Queue window.
- 6. Select your image output type in the Type drop-down menu.
	- Select *Gray Scale* to scan the image in 8-bit grayscale. This is also the default setting of the software program.
	- Select *Gray Scale (16-bit)* to scan the image in 16-bit grayscale.
- 7. Select your desired image output resolution in the Resolution drop-down menu. The default setting is 400 dpi.
- 8. If necessary, click *Darkness* to choose a predefined exposure setting for the current scan job, enhancing the visibility of dark areas

If you want to customize an exposure setting for the current scan job, choose *Adjust .*.from the Darkness drop-down menu, and then point your mouse to its edit box. Choose a desired setting by clicking the left/right arrow from its available settings.

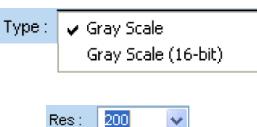

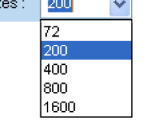

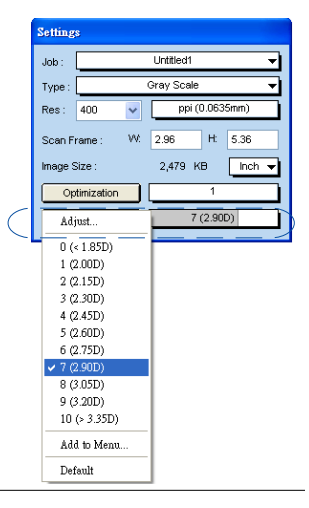

- 9. Click the *Scan* button on the control panel or the *Scan* button on the MII-800XL Plus to start scanning.
	- If ScanWizard Industry is launched as a stand-alone program, a window "Scan To: Save As" dialog box will appear. Click the *Save* button; then, the scanned image can be saved into your selected folder or sent to your selected application.

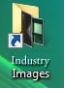

To view the scanned image, double click the "Industry Images" icon on your desktop (default folder assigned by the software), or retrieve it from your assigned folder.

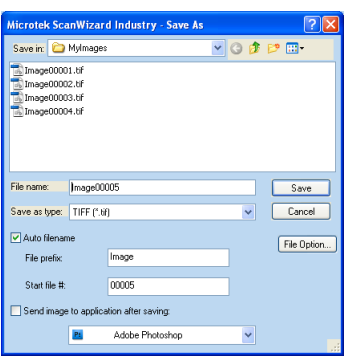

• If ScanWizard Industry is launched as a Plug-In from an application program, the scanned image is delivered after the scan to your application, where the image can be saved, viewed, or printed further.

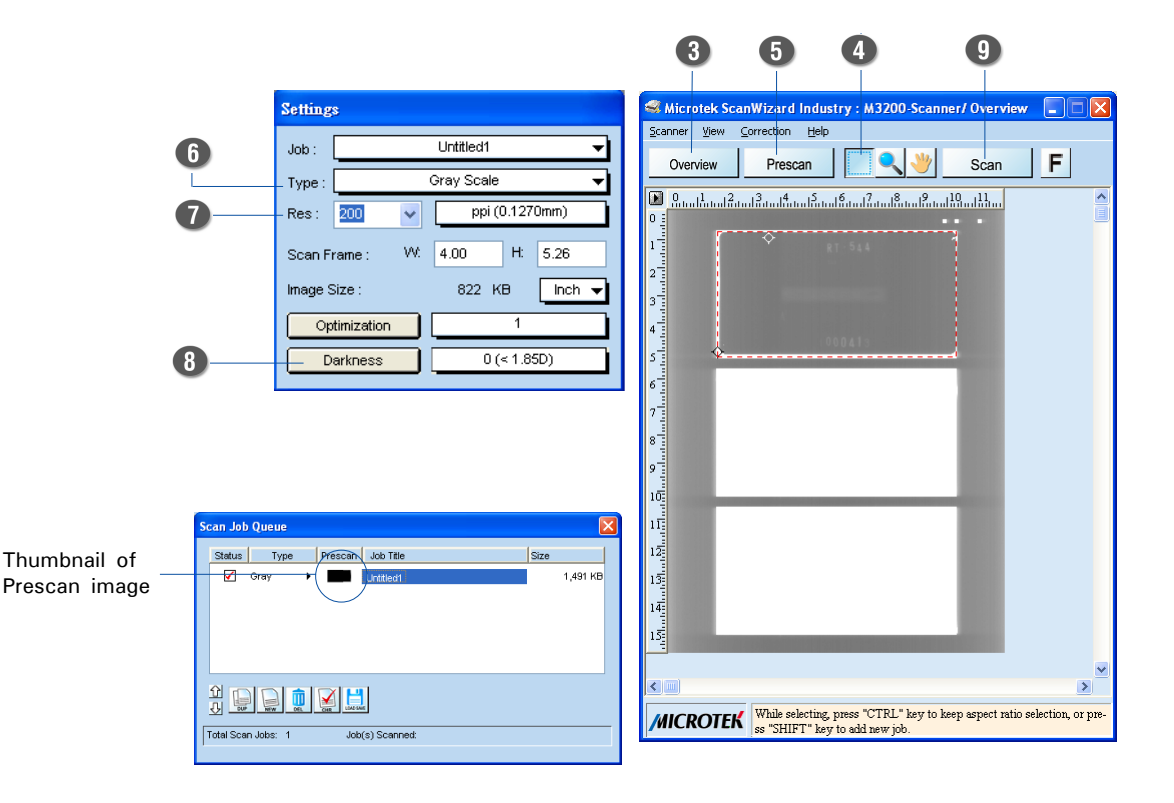

# **Digitizing Industrial RT X-ray Films without Film Holder**

If the supplied film holder is not going to be used, the MII-800XL Plus also allows you to scan various sizes of industrial RT X-ray films up to 12" x 15.9". To do so, please use either one of the three Black Mats with the film scanned.

# **The Black Mat**

Light from the TMA and other ambient light during scanning may result in overexposed images. The Black Mat is designed to work with films which are not available to be used with the film holders. To ensure correct exposure and optimal image quality during scanning, the Black Mat should be used to shield unwanted light out.

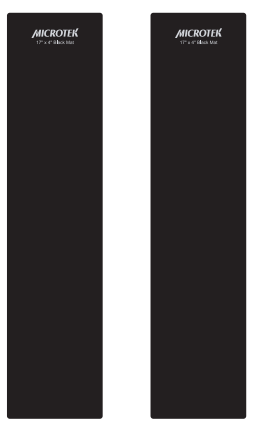

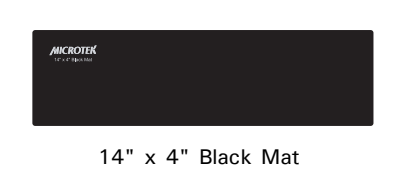

17" x 4" Black Mat (x2)

Take note of the following before using the Black Mat.

- 1. The Black Mat may become dirty over time and with prolonged use. To clean the mat, use a white cotton cloth dipped in some water, and gently wipe the mat surface. This ensures that the Black Mat is in optimal condition at all times.
- 2. A protective film covers the Black Mat during shipping and prevents it from being scratched. When peeling the film from the mat, be careful not to tear or bend the Black Mat.

### **Scanning Industrial RT X-ray Films without Film Holders**

- 1. Place the industrial film to be scanned on the digitizer glass surface. Proper positioning of the film on the digitizer is important for getting a correct image. Incorrect positioning of film will result in an incorrect image.
	- If the width of the film is larger than the width of the digitizer glass surface, align the film against the top corners (left and right) of the Ushaped ruler located at the front of the digitizer.

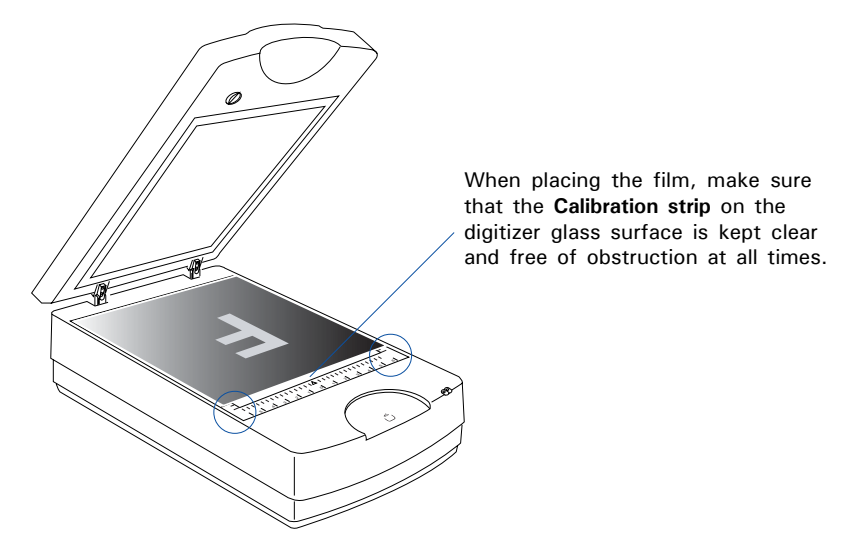

• If the width or the length of the film is smaller than the width of the digitizer glass surface, do not align the film against the U-shaped ruler located at the front of the digitizer.

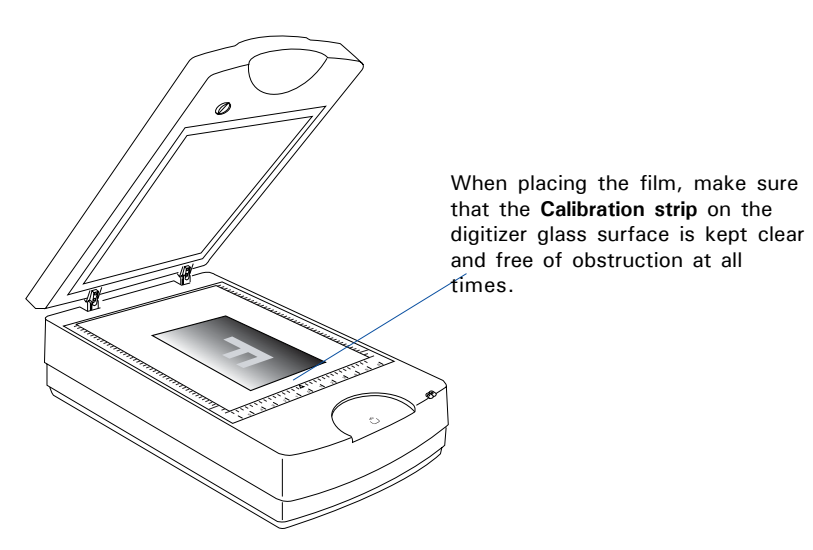

Use the two pieces of 17" x 4" Black Mat to cover the left or right area of the glass surface not used. The Black Mat should be placed and aligned tightly against with two sides of the film.

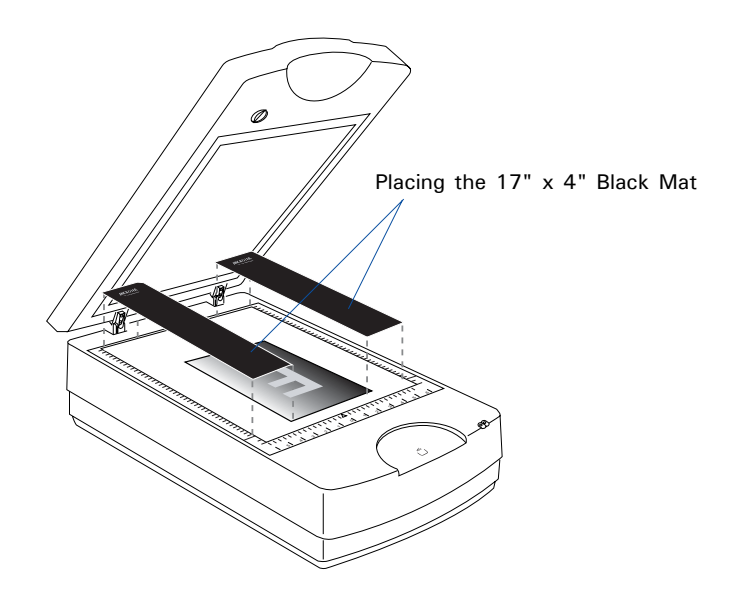

Use the 14" x 4" Black Mat to cover the back area of the glass surface not used. The Black Mat should be placed and aligned tightly against with the back side of the scanned film.

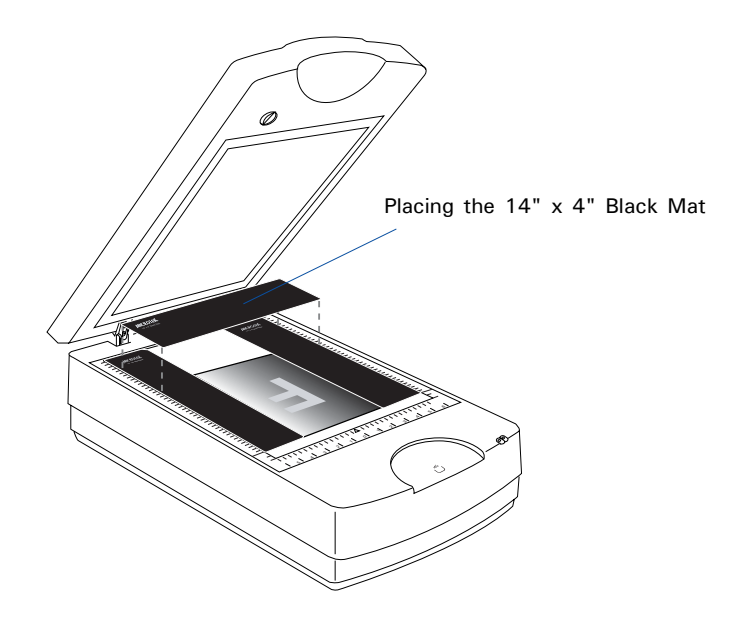

Take note that there should be no blank areas left around the film, or it may cause a poor scanning quality.

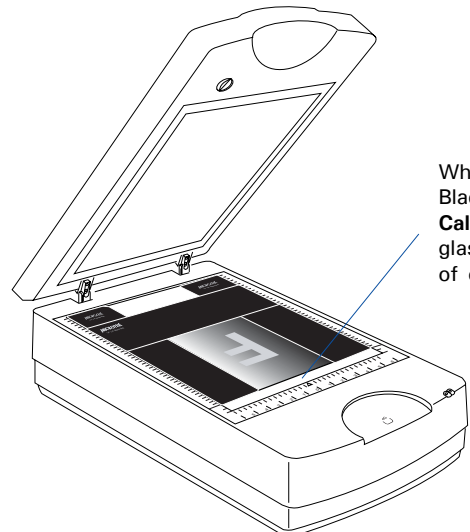

When placing the film and the Black Mat, make sure that the **Calibration strip** on the digitizer glass surface is kept clear and free of obstruction at all times.

2. Follow the procedures (steps 2 through 9) for "Scanning Industrial RT X-ray films" to launch the ScanWizard Industry software, to specify your scanning requirements and to start scanning.

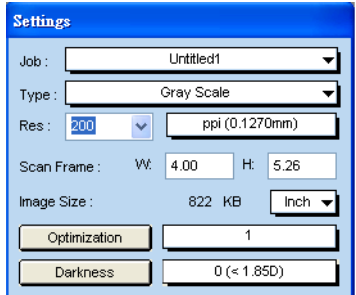

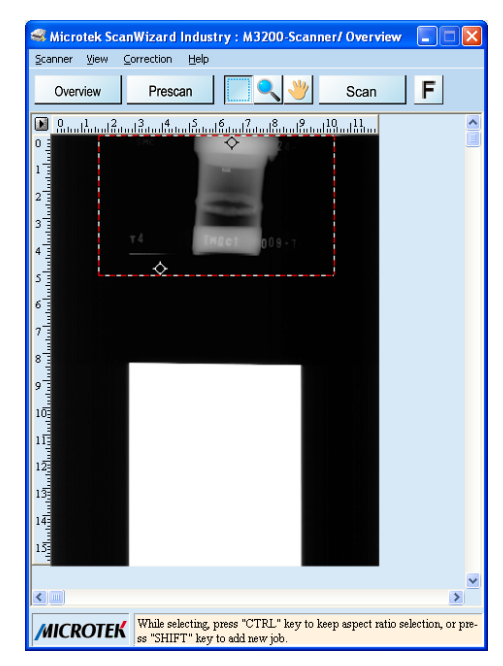

# **Care and Cleaning**

To ensure optimal performance for the MII-800XL Plus, it is important to clean the glass surface of the digitizer on a regular basis.

## **Cleaning the Glass Surface**

1. Lift up the TMA of the digitizer.

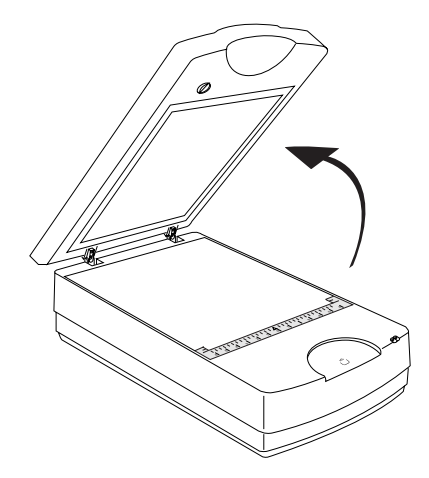

2. Use the cleaning cloth come with your package or a soft, non-abrasive and lint-free cloth to gently wipe the glass surface area on the digitizer's flatbed.

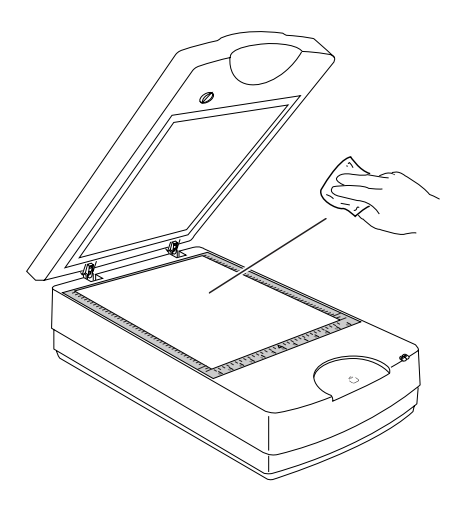

**Note**: Do not use any detergents, synthetic cleaning solutions, cleaning naphtha, or other solvents to clean the glass surface directly.

## **Maintenance**

After usage for a period of time, the parts inside your digitizer, such as the light source, may become worn out, and a problem such as insufficient light supply may occur. In this cases, contact your local dealers or wholesales for the maintenance services.

NOTE: Your digitizer need a professional to perform the required service or maintenance. Do not attend to fix or perform the maintenance by yourself, or it may cause dangers to you or the digitizer.

## **Troubleshooting**

The green LED on the front panel indicates the status of the digitizer. The amber LED beside it stands for power and should always stay on steady when the digitizer is on.

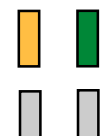

**All On -** Ready to scan

**All Off** - Scanning or digitizer is off

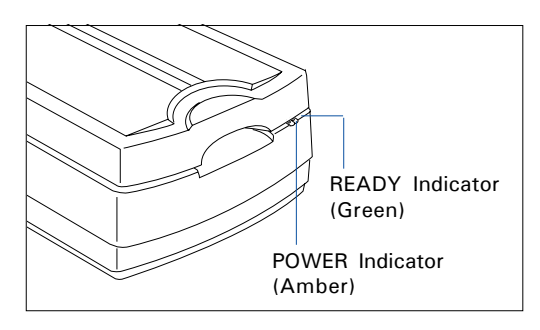

If you encounter any problems, check the section below and follow the suggested solution if your problem is listed. You may also want to go over installation steps 1 to 5 as described in the "Initial Setup" section of this document to make sure that you have followed all procedures properly.

#### **1. No light comes on when the digitizer is turned on.**

Make sure your digitizer is connected to your computer and plugged into a power source.

#### **2. The Add/Remove Hardware Wizard appears on your screen.**

Click the "Cancel" button and close the ScanWizard Industry.

Disconnect the Hi-Speed USB cable from the back of your computer, and refer to the installation instructions in this document.

### **3. When trying to scan, an error message appears on your screen that reads, "Can't Find Digitizers".**

Make sure your digitizer is unlocked (see Step 3 and 4 in the "Initial Setup" section).

Make sure your digitizer is connected to your computer and plugged in to a power source (see Step 5 in the "Initial Setup" section).

Uninstall and reinstall the ScanWizard Industry software.

#### **4. After clicking scan, a blank screen appears.**

Make sure your digitizer is unlocked (see Step 3 and 4 in the "Initial Setup" section).

Uninstall and reinstall the ScanWizard Industry software.

### **5. Having trouble scanning industry films.**

Make sure the TMA (Transparency Media Adapter) is properly installed, with its connector securely connected to the digitizer's 15-pin accessory port.

Make sure you place the film holder with the loaded film properly on the scan bed. Do not block the calibration area (as indicated in the "Positioning Industry Films" section).

Uninstall and reinstall the ScanWizard Industry software.

# **Specifications**

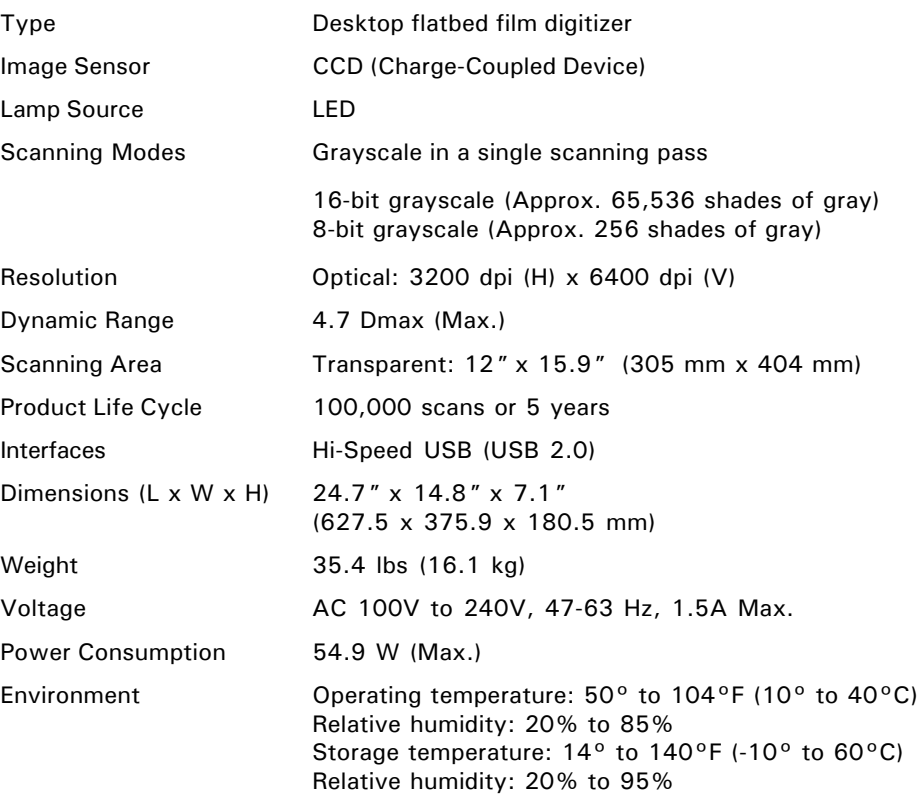

#### **Important**

Specifications, software bundles, and accessories are subject to change without notice. Not responsible for typographic errors.